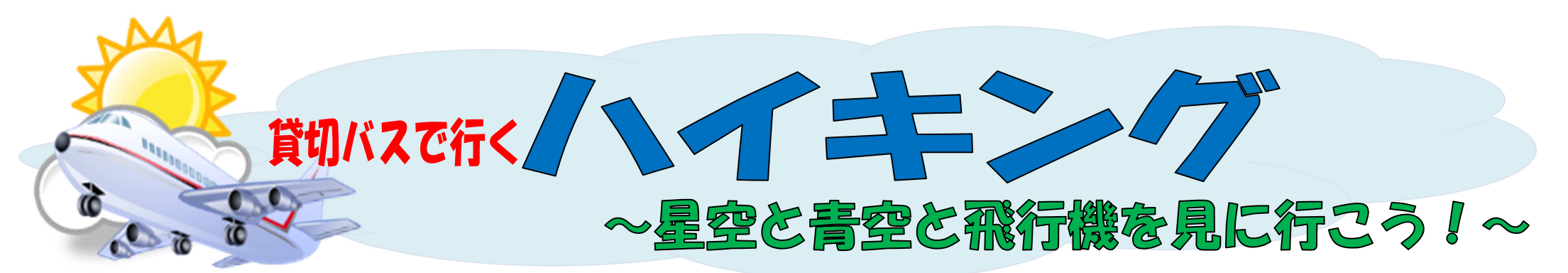

2016 年秋のハイキングは、プラネタリウム (こども文化科学館) で満天の「星空」と、伊丹スカイパークから「青空」と「飛行機」を見に行きます! 伊丹空港の滑走路が一望でき、離陸・着陸ともに迫力ある光景が間近で見られます。お弁当の後は、広いパーク内を探検したり、すべり台等のアスレチック 遊びを満喫し、みんなで楽しい秋の思い出を作りましょう♪

# a時: 2016 年 10 月 30 日(日)<br>..<del>.</del>... (丑ロフ*わイパーク、*つど) 場所: 伊丹スカイパーク・こども文化科学館

集合・解散場所:四条烏丸下がる西側(COCON 烏丸前) 集合 9:15 出発 9:30 解散:17:00 <sup>頃</sup> 対象: 年少~3年 定員: 45 名(定員になり次第キャンセル待ちになります)<br>なわまころ ハサース800 Flavers Webttにるහ 6,800 Flavers ctriping

参加費:スクール生—7,000 <sup>円</sup>(税込) ・ Web先行予約—6,800 <sup>円</sup>(税込) \*貸切バス・プラネタリウム・保険代込

一般・休会中の方—8,500 <sup>円</sup>(税込)

※Web 先行予約

9 月 21 日(水)11:00~(先着 15 組)<br>詳L/け車両をご覧ください

申込受付:9 月 23 日(金)13:30~10 月 15 日(土)17:00 まで デジューロ いいけいこう いじしょう はんじょう しょう しょう しょう しょう しょう しょう しょうかい みんしゅう こうしょう しょうかい しょうかい しょうかい しょうかい しょうかい しょうかい しょうかい しょうかい しょうかい しょうかい しょうかい しょうかい しょうかい しょうかい しょうかい しょうかい しょうかい しょうかい しょ

①本校へお電話にてご予約下さい。ごきょうだいのみ連名でお申込み出来ます。

本校・西陣校での直接受付は 15:00~となります。(キャンセルされる場合は、必ずご連絡下さい)

②予約後 <sup>1</sup> 週間以内に申込書を添えてご入金下さい。(申込書・しおりは予約後お渡し致します)

※受付時間外はお受けできません。9/23(金)にご予約頂いた方は 9/30 (金) が休館日となっておりますので、お早目にお願い致します。

★キャンセルについて:10/22(土)18 時までー全額返金、10/23(日)~前日 <sup>18</sup> 時迄―半額返金、当日-返金なし ★中止について:募集人数に満たない場合、天災地変・暴動・輸送・交通機関等サービス提供の中止、官公署の命令、その他予測し得ない事由により中止する場合がございます

★雨天時:昼食後も子ども文化科学館内で遊び、展望室より飛行機の離着陸を見ます。

★ハイキング中のお子様の写真を facebook 等にアップさせて頂く場合があります。ご了承の上ご参加下さい。

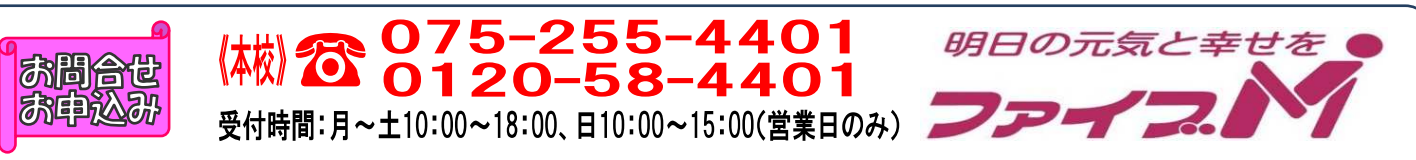

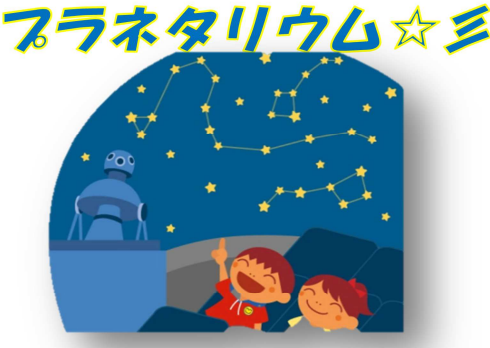

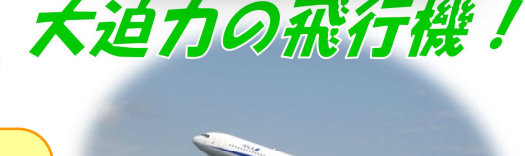

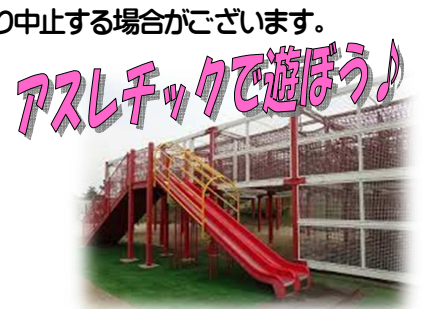

## 【ハイキング先行予約方法】

 対象:本校・西陣校スクール生(メール登録・Web登録者) 人数:15 組限定(ごきょうだいのみ <sup>2</sup> 名以上同時申し込みできます) 日時:9 月 21 日(水)11:00~<br>

#### ★申し込み方法★

- ①ファイブMホームページから下記バナーを開くか、下記QRコードを読み取って下さい。
- │ 会員様用専用ページ │ → 『パスワード 0208』を入力し『Enter』→<br><sup>ファイブM</sup>メバーサービュ

メンバーサービス 『ウェブ振替専用ページ』を開く。(スリムを開く)

- ②『会員 NO』と『パスワード』を入力してログインする。
- ③『イベント一覧』を押す。

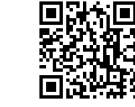

- ④『翌月へ』を押す。
- ⑤『ハイキング』を選択し申し込む。

※ごきょうだいで複数名お申し込みの方は、9 月 21 日(水)18 : 00 までに、<br>-電話で人数をお知らせ下さい。

- ※一般・休会中の方は、参加費が表示金額と違います。予めご了承下さい。
- ⑥『イベント予約完了メール』が届きます。メールが届かない場合は、本校までご連絡下さい。
- ⑦1 週間以内に本校受付にて『申し込み用紙』のご記入と、『参加費』をお支払い下さい。
- ★メール登録・Web登録がまだの方は、ご利用頂けませんので、この機会にご登録をお願いします。

### 申込み日当日は、電話が混み合いますので、先行予約・メール登録・ Web登録に関するご質問は、前日までにお願い致します!!

「メール登録方法」 登録できるメールアドレスは1つです。

#### ★登録後 <u>web@five-m.com</u> からメールが送信されます。受信拒否・メールフィルター・なりすま<br>- 、 http://t.a.in.com/http://t.a.in/art.a.in/art.a.in/art.a.in/ し拒否設定をされている方は、事前に受信できるように設定して下さい。

①下記のQRコード又は下記アドレスから、お客様の情報を入力して送信して下さい。 ※QRコードが読み取れない、パソコンで登録される方はアドレスを直接入力して下さい。https://goo.gl/4Tb5WX

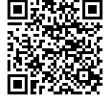

②メール送信後自動返信メールが送信されます。数時間たってもファイブMからメールが届かない際は下記項目をご確認下さい。

●受信設定をご確認ください 【ドメイン指定をされている場合】→「@five-m.com」ドメインのメール受信許可設定をして下さい。 【メールアドレス指定をされている場合】→「web@five-m.com」からのメール受信許可設定をして下さい。●迷惑メールフォルダをご確認下さい 迷惑メールフィルターを利用されている場合、弊社からのメールが[迷惑メール]フォルダーに振り分けられることがありますので弊社からのメールを受信できるよう、フィルター設定をして下さい。●なりすましメール拒否設定をご確認下さい 「なりすましメール拒否機能」によるメールの未着については、一度この機能を無効にしてからメール受 信をお試し下さい。設定方法は各携帯会社により異なりますので、お手数ですがサービス元へお問い合わせ下さい。

『Web 振替登録方法』(メール登録完了後、Web 振替の登録を行って下さい。)<br>(① ファートフェンの古け下望のOPユードを望ひ思ってページにアクセス!

- ① スマートフォンの方は下記のQRコードを読み取ってページにアクセスして下さい。 パソコンの方はファイブMホームページに「会員様専用WEB振替」のバナーがございますので、そこからアクセスして下さい。
- ② 『会員登録』をクリックして下さい。<br>② 『WettAction』
- ③ 『施設会員様はコチラ』をクリックして下さい。<br>○ 4 日生児改足(2018)

④ 会員情報登録ページ 各項目を入力し、『確認画面へ』をクリックして下さい。 ※パスワードはご自分で設定し入力して下さい。

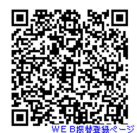

 ⑤ 会員情報確認ページ(PC メールアドレスは任意です。別の携帯アドレスを入れることも可 能です)

 『メールアドレス』を入力して下さい。既に施設にて登録されている場合は登録済のメー ルアドレスが表示されます。またメール受信を希望するメールアドレスの「受信する」にチェックを入れて下さい。

入力内容に誤りがない事を確認し、よろしければ『登録』をクリックして下さい。

⑥ 登録したメールアドレス宛に「登録完了通知」が送信されますのでご確認下さい。 以上で初回登録は完了です。